# 通过vKVM升级企业版ESXi (BE6K/7K)

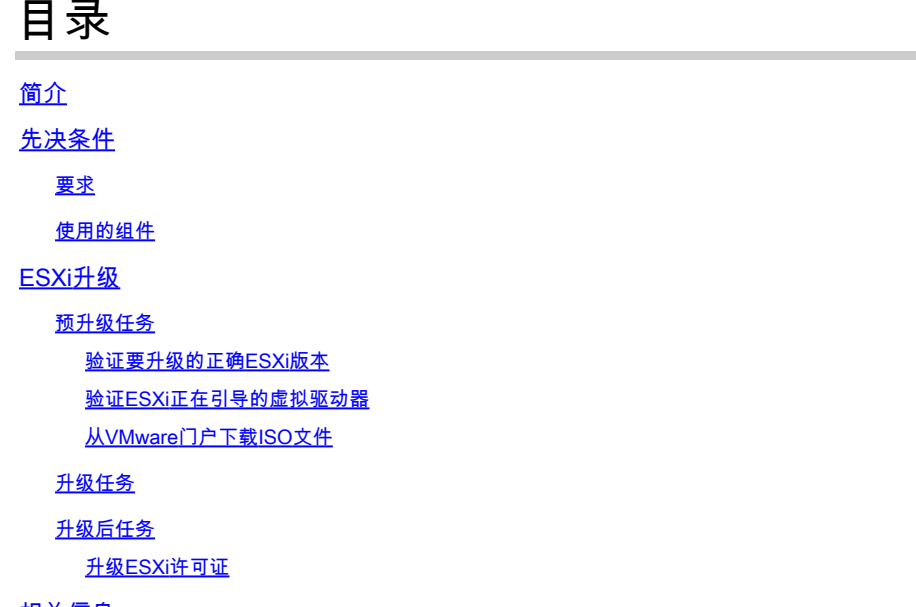

#### <u>相关信息</u>

### 简介

本文档介绍如何通过思科集成管理控制器(CIMC) vKVM界面升级适用于Cisco Business Edition的 ESXi (BE6K/7K)。

### 先决条件

#### 要求

Cisco 建议您了解以下主题:

- Cisco Business Edition服务器型号
- ESXi vSphere

#### 使用的组件

本文档中的信息基于以下软件和硬件版本:

- 企业版服务器BE6H-M5-K9
- ESXi 6.7版本

本文档中的信息都是基于特定实验室环境中的设备编写的。本文档中使用的所有设备最初均采用原 始(默认)配置。如果您的网络处于活动状态,请确保您了解所有命令的潜在影响。

### ESXi升级

#### 预升级任务

验证要升级的正确ESXi版本

确定升级您的BE服务器的正确ESXi版本。您必须验证与以下两个应用程序的兼容性:

1. 与[UC应用](https://www.cisco.com/c/dam/en/us/td/docs/voice_ip_comm/uc_system/virtualization/cisco-collaboration-virtualization.html)程序的兼容性:要验证服务器上运行的UC应用程序的受支持版本,请参阅<u>UC应用</u> [程序虚拟化指南。](https://www.cisco.com/c/dam/en/us/td/docs/voice_ip_comm/uc_system/virtualization/cisco-collaboration-virtualization.html)

例如,如果您托管CUCM14虚拟机,则支持的VMware vSphere ESXi版本为6.7、7.0U1和 8.0U1。在虚拟化表中列出了最低基本版本,这意味着版本7.0不支持CUCM14兼容性,但版 本7.0U1、7.0U2或7.0U3支持CUCM14。

2. 与CIMC的兼容性:

转至[UCS硬件和软件兼容性工具](https://ucshcltool.cloudapps.cisco.com/public/),验证您的ESXi版本支持的CIMC版本:

- 服务器类型:思科独立服务器C系列
- 服务器型号:请参阅表,根据BE型号选择正确的UCS型号。

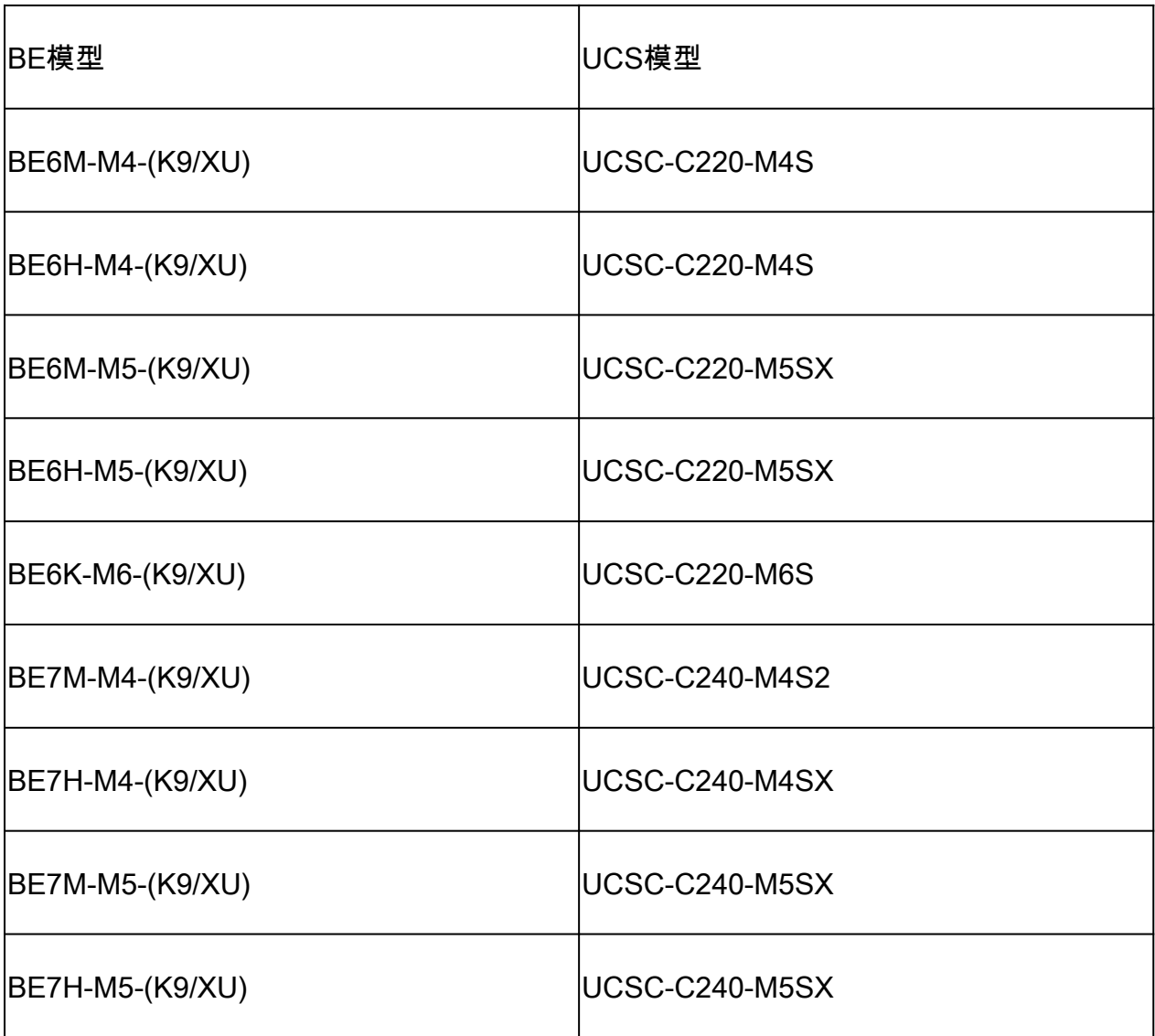

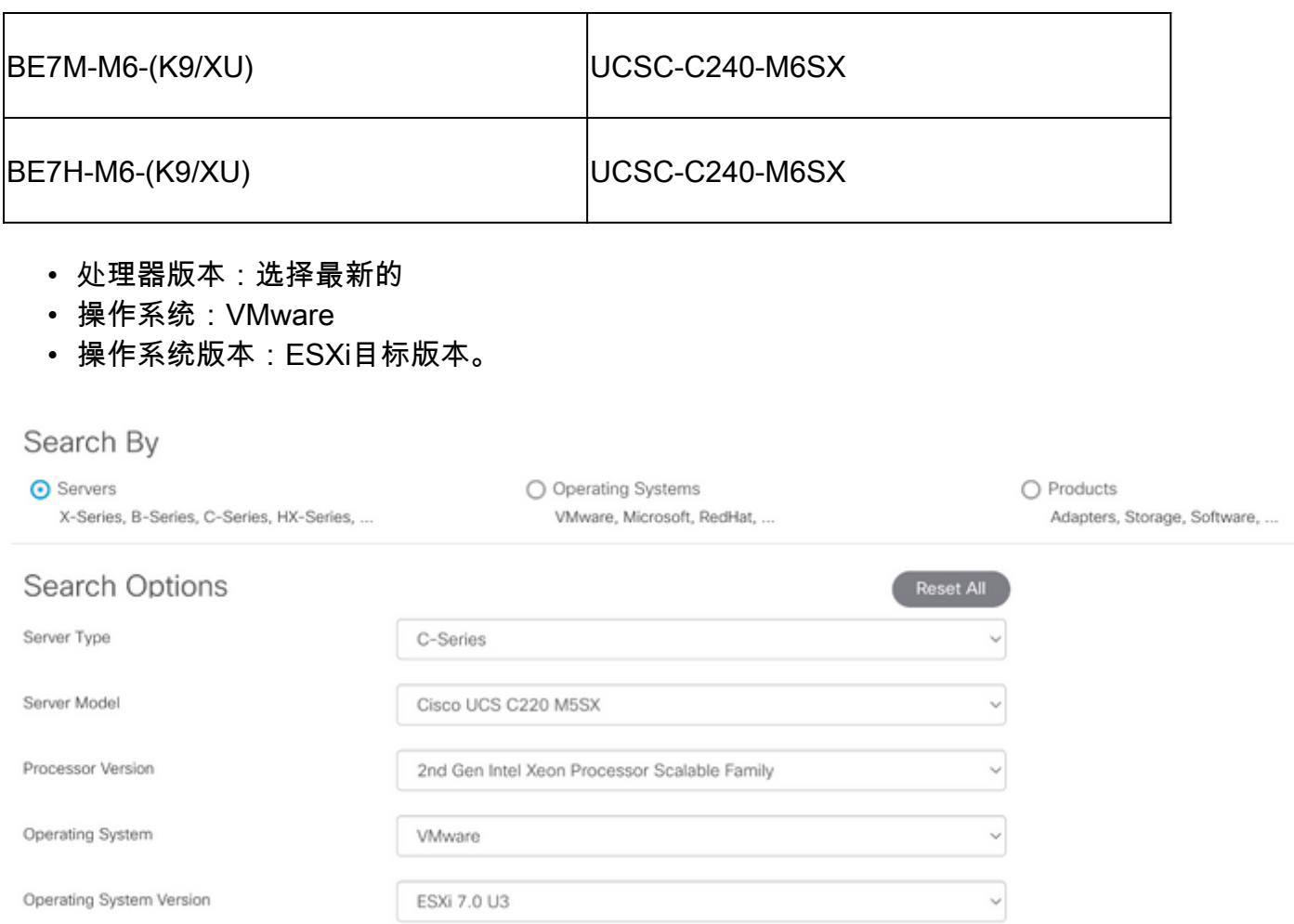

兼容性工具示例

#### 如果您的当前CIMC版本列为兼容,则无需升级CIMC。否则,请使用详细信息列中指定的固件捆绑 包链接升级CIMC,并参阅文档列中的安装和升级指南。

Search Results

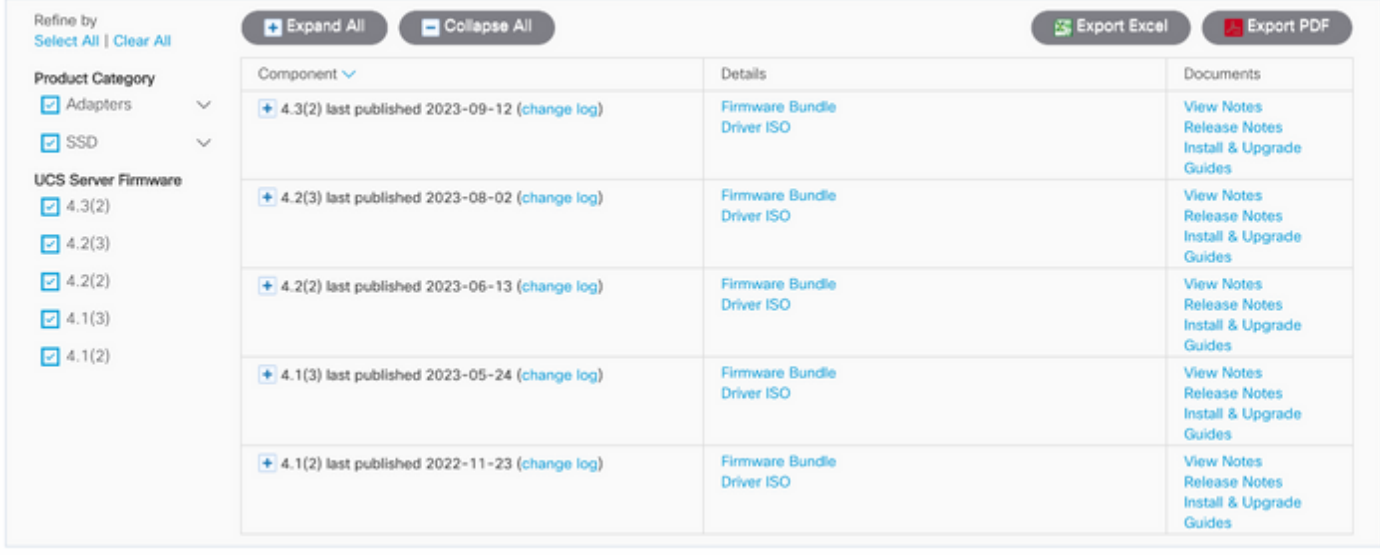

兼容性工具结果

验证ESXi正在引导的虚拟驱动器

#### 登录您的CIMC门户,导航到存储>思科RAID控制器>虚拟驱动器信息,并将具有引导驱动器的虚拟 驱动器名称标识为true。

Drives) (MRAID1) / Virtual Drive Info  $\pm$ 

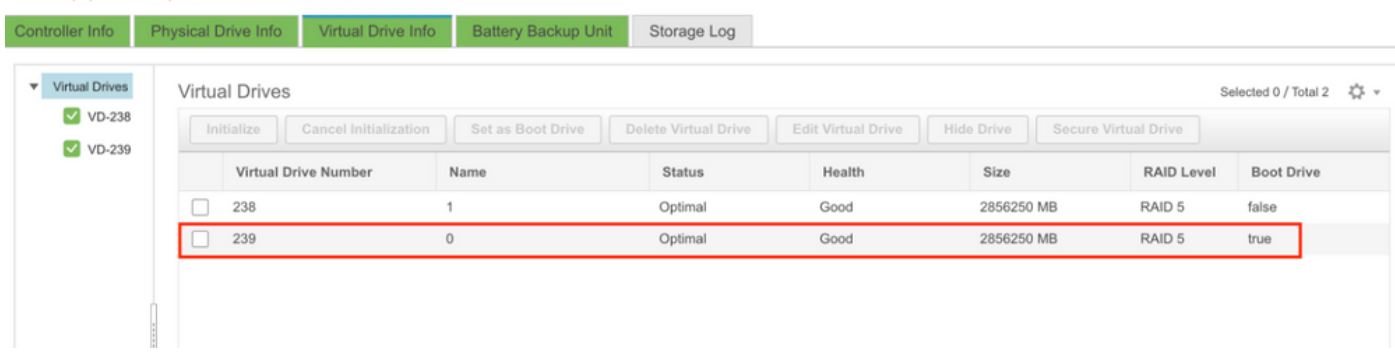

CIMC启动虚拟驱动器

#### 从VMware门户下载ISO文件

为了获取正确的ISO文件以进行升级,请导航到VMWare门户>选择版本>自定义ISO >查找适用于 ESXi的Cisco自定义映像>点击转到下载。

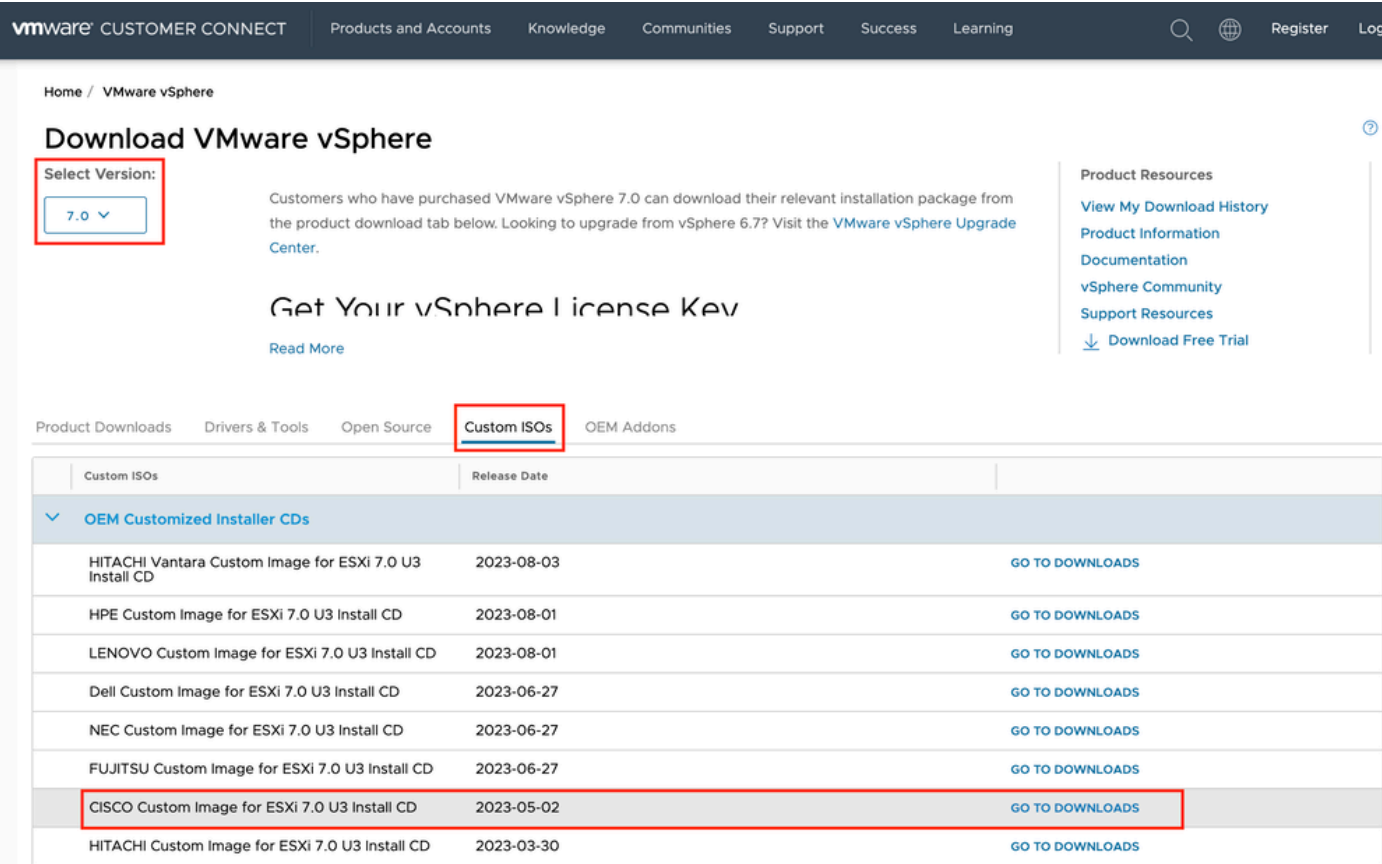

VMware门户ISO下载页面

选择最新的ESXi版本,然后单击Download Now以查看文件类型: ISO

### Cisco Custom image for ESXi 7.0U3I

### Cisco Custom Image for ESXi 7.0 U3 Install CD **DOWNLOAD NOW** File size: 390.88 MB File type: iso **Read More** Cisco Custom Image for ESXi 7.0 U3 Offline Bundle

File size: 371.15 MB File type: zip

**DOWNLOAD NOW** 

**Read More** 

ESXi ISO下载选择

升级任务

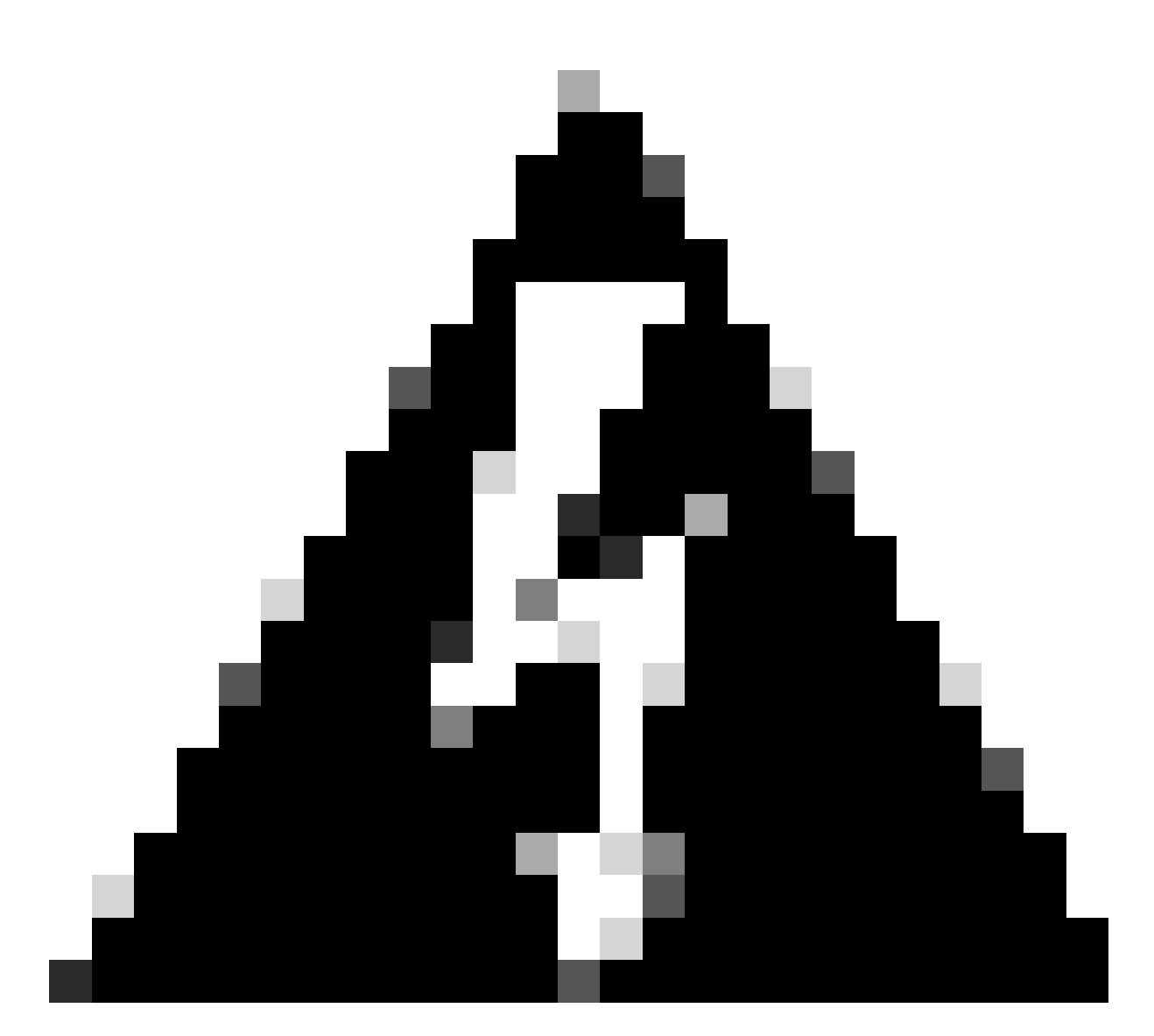

警告:您必须正常关闭虚拟机。对于UC设备,正确的过程是通过SSH登录并键入utils system shutdown命令。

1. 将ESXi设置为维护模式。导航到ESXi GUI界面>右键单击主机>维护模式>进入维护模式。

2. 打开CIMC界面并在工具栏中单击Launch vKVM。

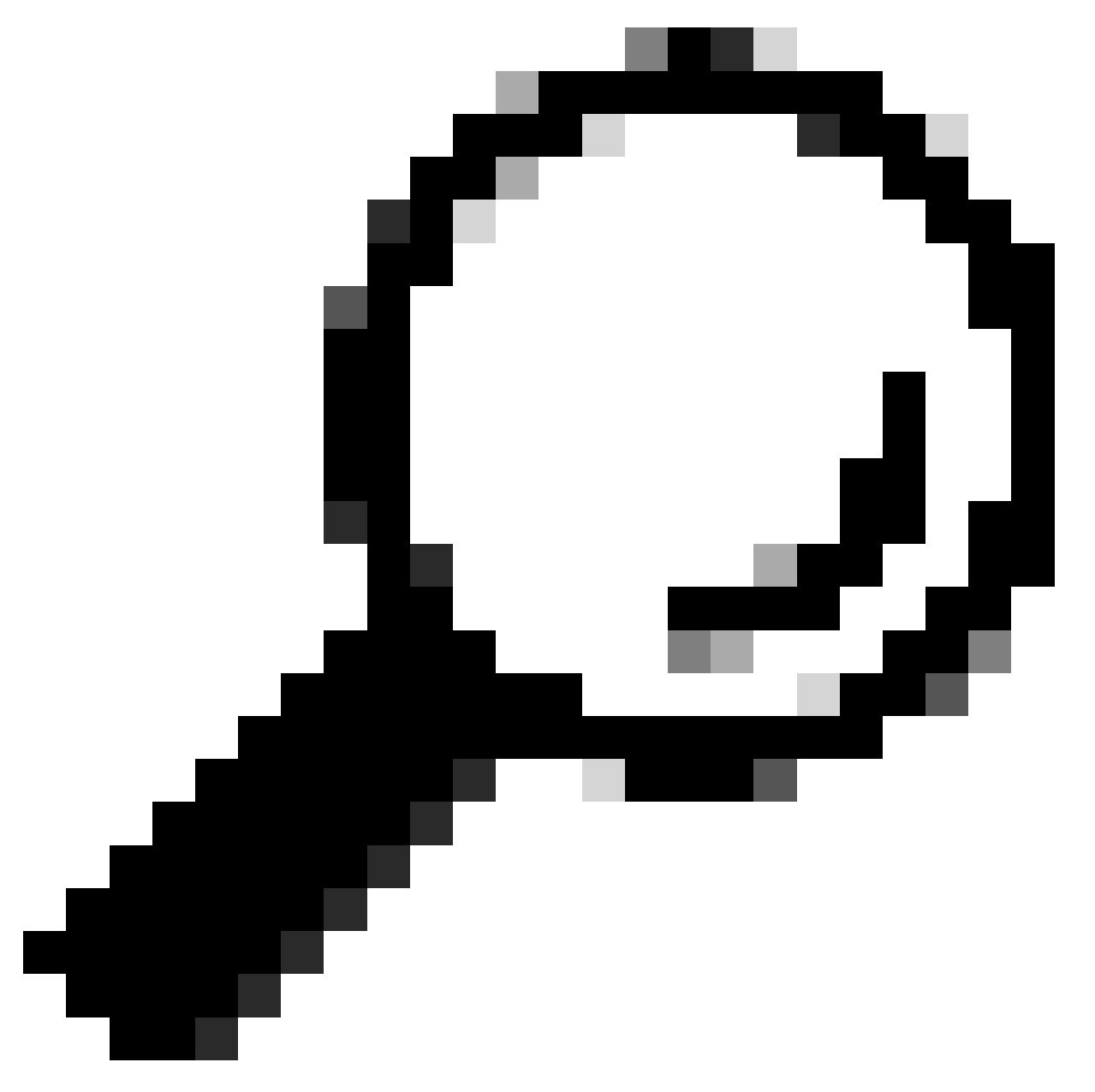

### 提示:当vKVM控制台在不同窗口中打开时,浏览器必须允许弹出窗口。

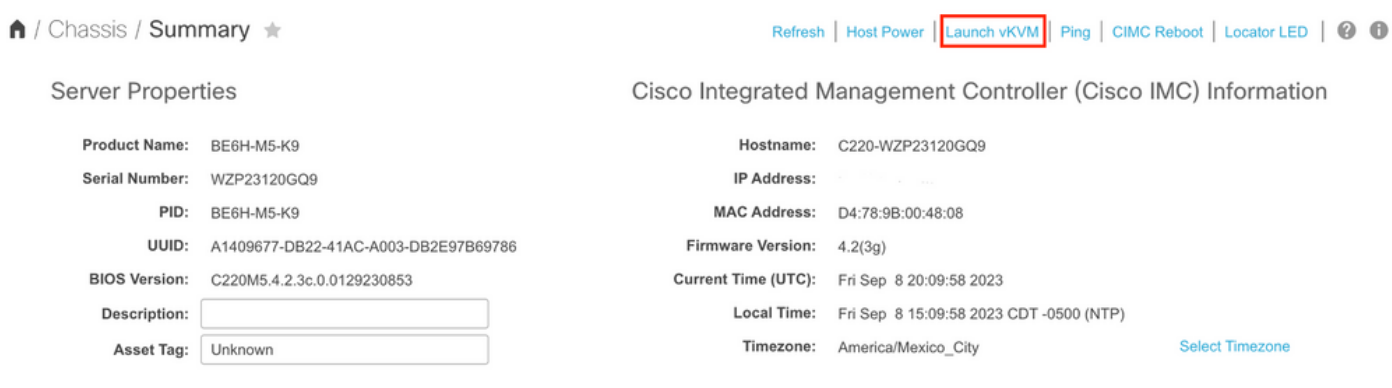

3. 在vKVM控制台中,单击虚拟媒体。 如果未启用,请单击Activate Virtual Devices。

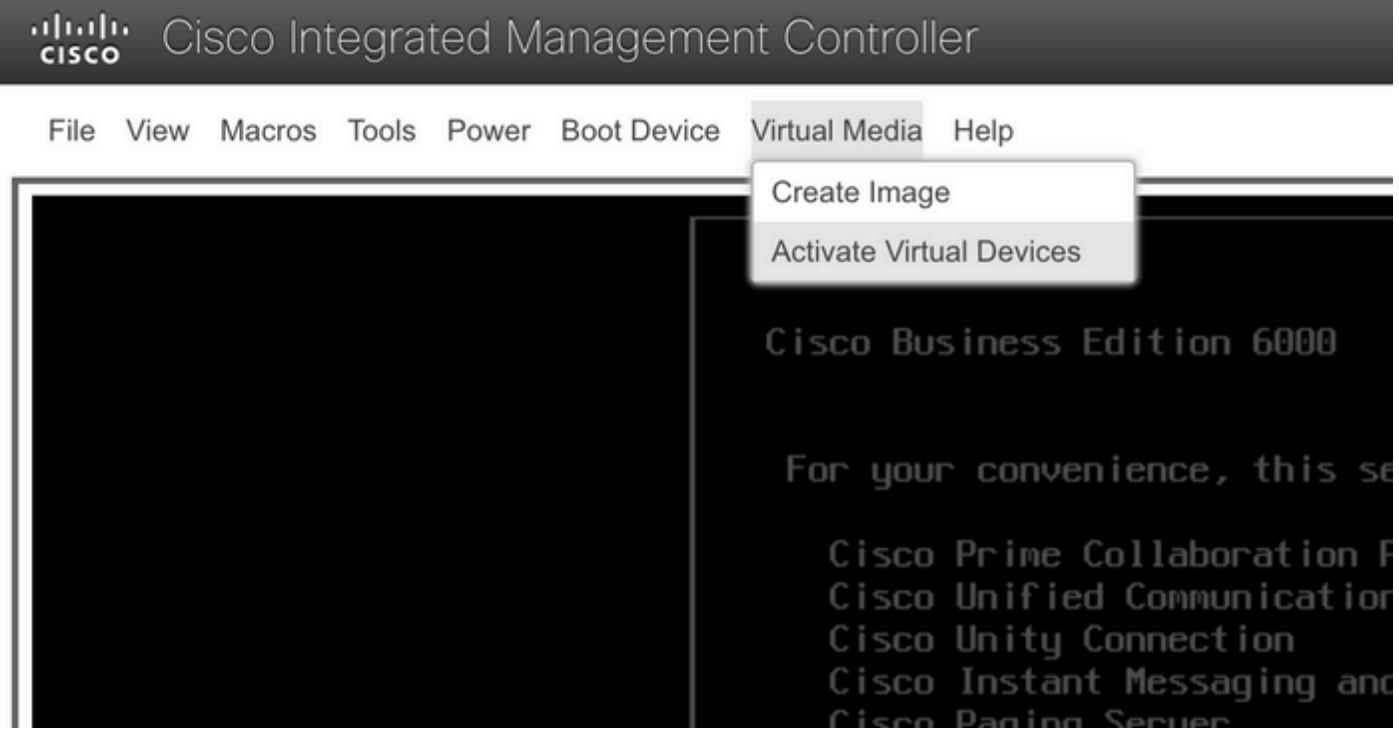

激活虚拟设备菜单

#### 3. 然后单击Map CD/DVD。

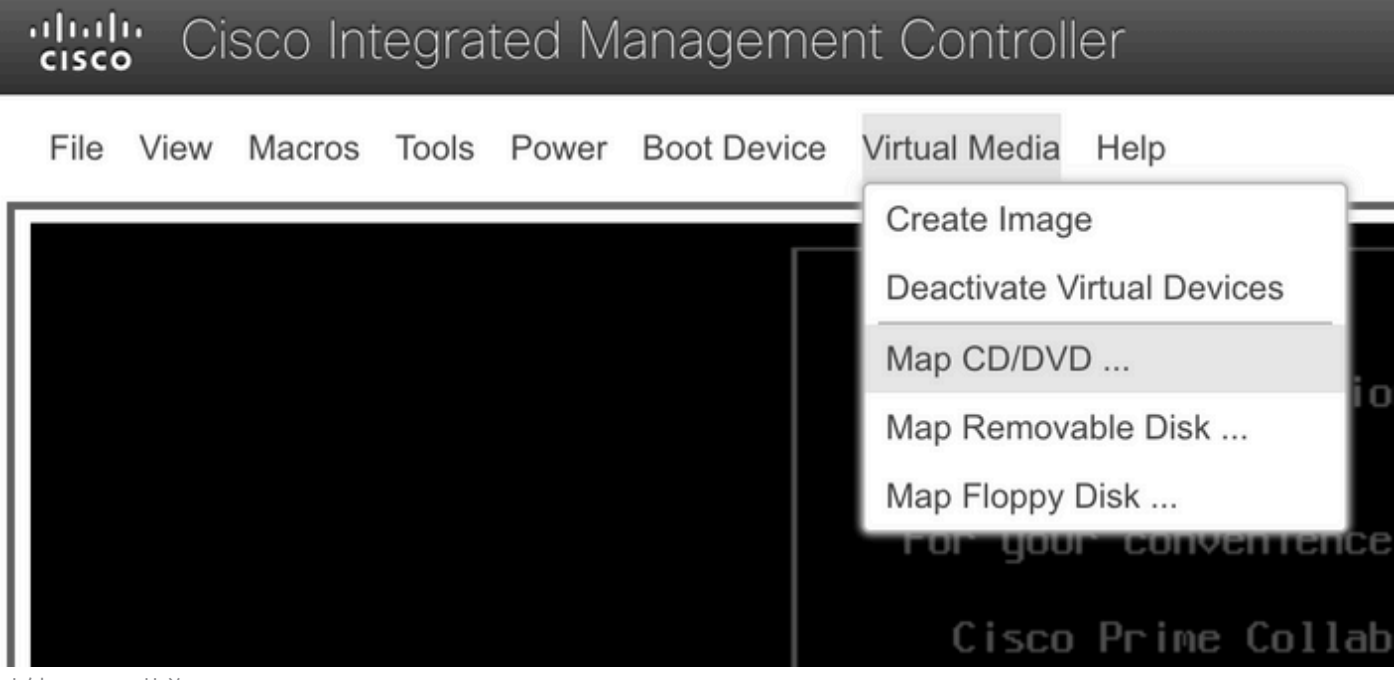

映射CD/DVD菜单

5. 选择要上传的ISO文件,然后单击Map Drive。

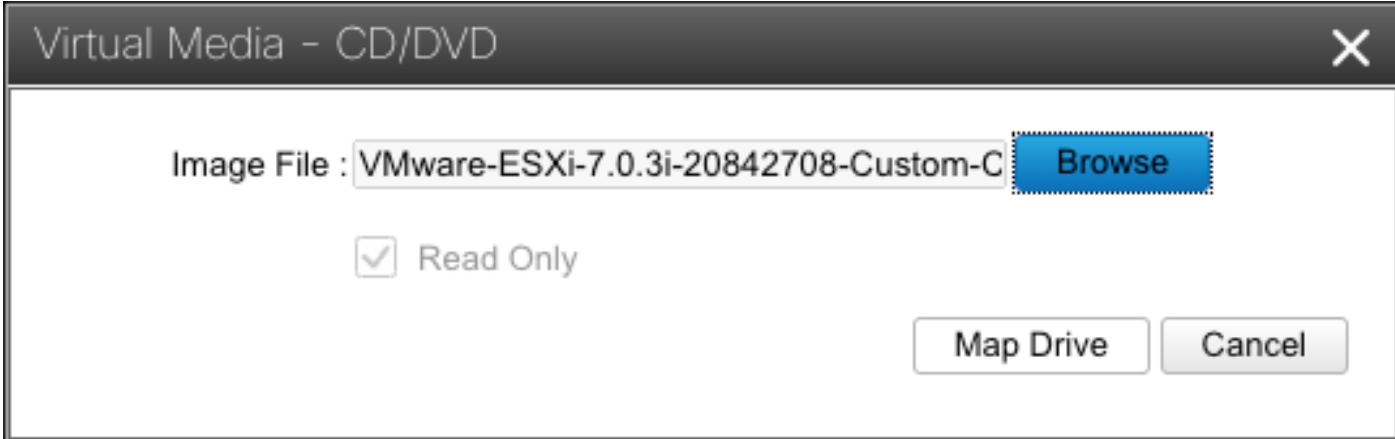

映射映像文件窗口

#### 6. 导航到虚拟驱动器菜单并确认映像文件已映射。

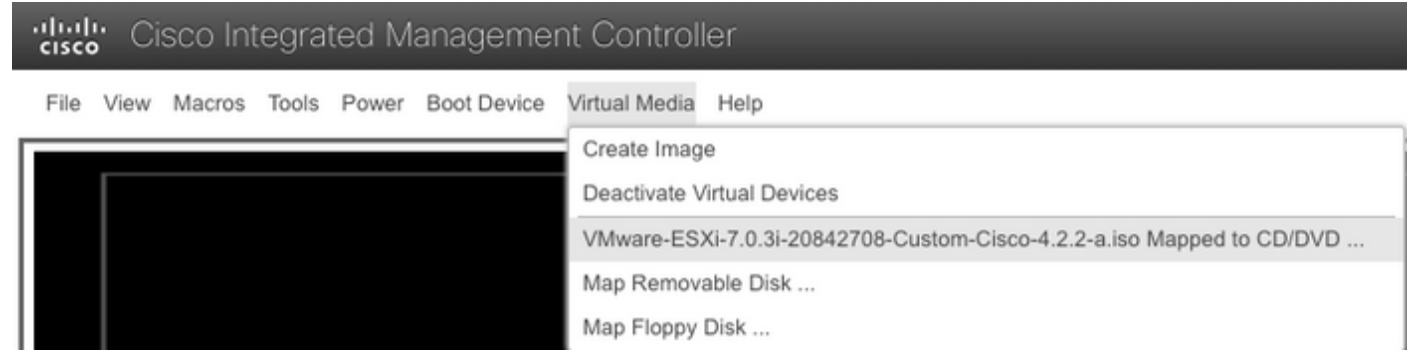

验证虚拟驱动器菜单

### 7. 要重新启动服务器,请导航到Power > Reset System (warm boot)。

#### Cisco Integrated Management Controller altalia **CISCO**

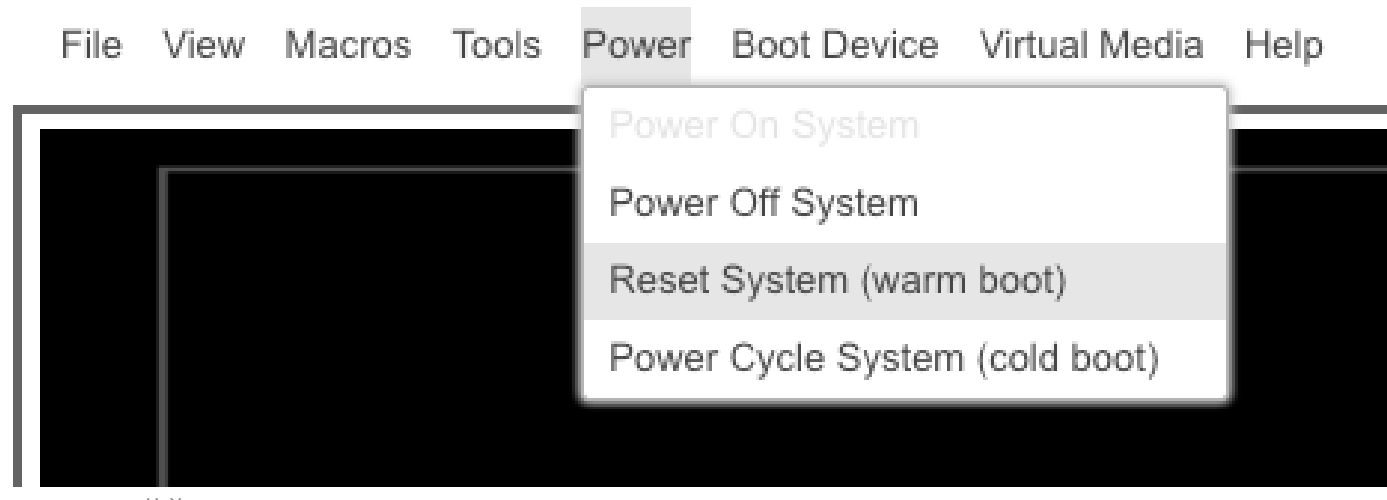

Reset system菜单

8. 服务器开始启动。

dista<br>cisco Integrated Management Controlle **Boot Device** 

Cisco Systems, Inc.<br>Configuring and testing memory..<br>Configuring platform hardware...

Cisco IMC IPv4 : 10.88.246.236<br>MAC ADDR : EC:BD:1D:69:CF:C0

Server booting up窗口

9. 显示Cisco徽标后,键入F6选择Boot Menu,将显示消息Entering Boot selection menu。

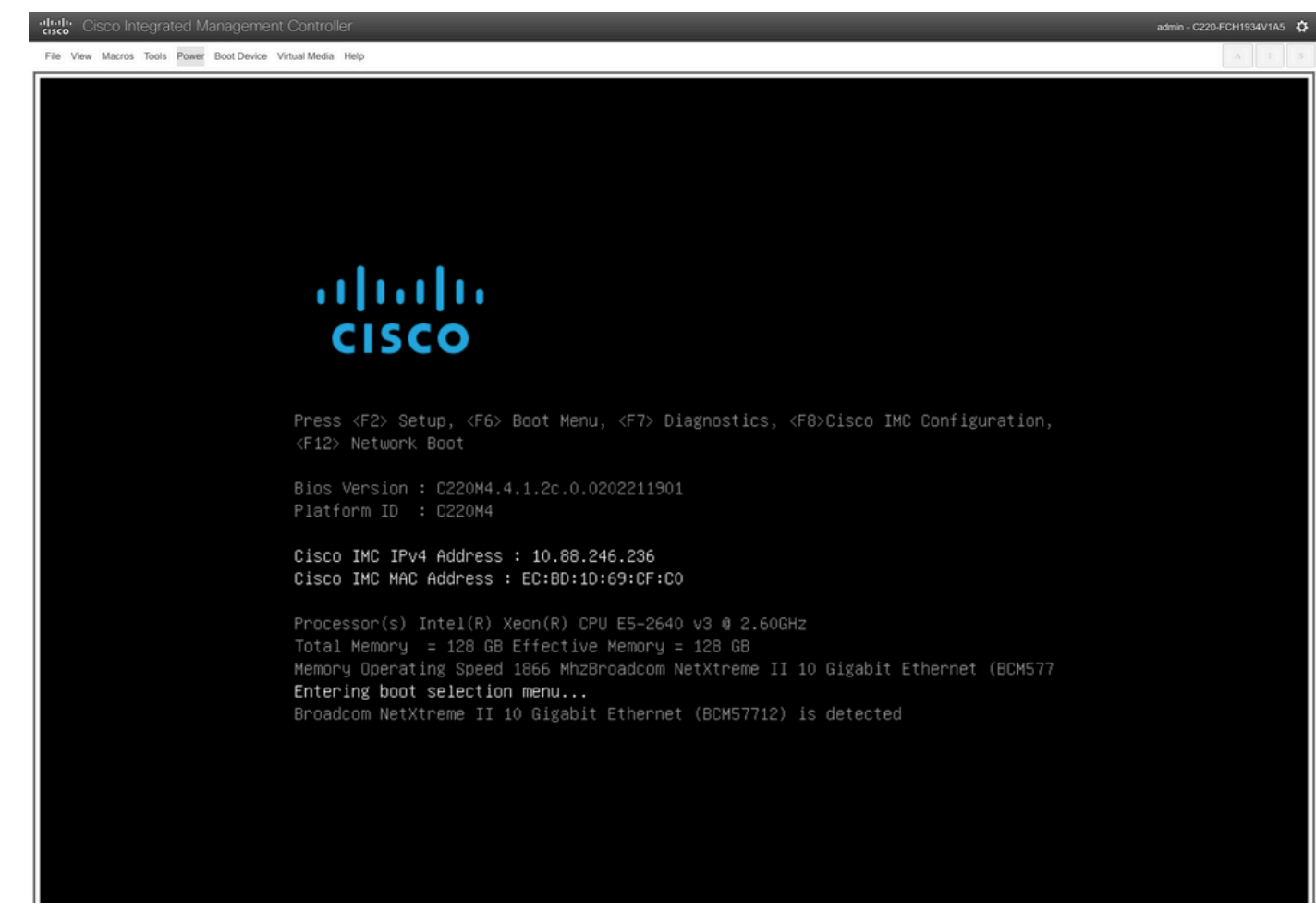

Server Boot Menu Selection窗口

10. 启动菜单下,选择Cisco vKVM-Mapped vDVD选项。

## Please select boot device:

(Bus 05 Dev 00)PCI RAID Adapter Cisco vKVM-Mapped vHDD1.22 Cisco vKVM-Mapped vFDD1.22 Cisco CIMC-Mapped vHDD1.22 Cisco vKVM-Mapped vDVD1.22 Cisco CIMC-Mapped vDVD1.22 BRCM MBA Slot 0600 v7.4.13 BRCM MBA Slot 0601 v7.4.13 IBA GE Slot 0100 v1588 IBA GE Slot 0101 v1588 UEFI: Built-in EFI Shell Enter Setup

> ↑ and ↓ to move selection ENTER to select boot device ESC to boot using defaults

Boot menu窗口

11. 在触发自动引导之前选择ESXi Installer。

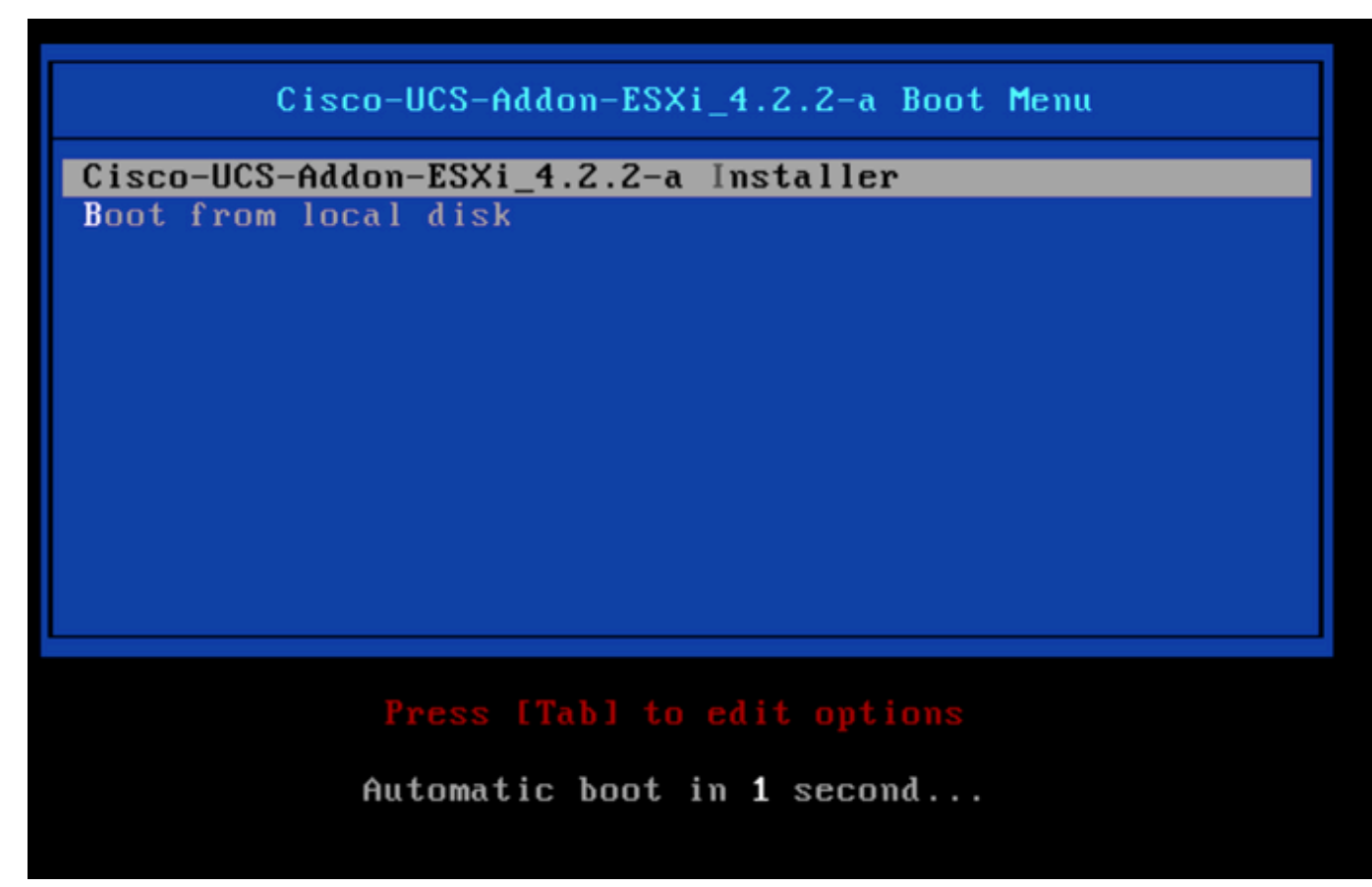

ESXi安装程序选择窗口

12. UCS开始加载ESXi安装程序。

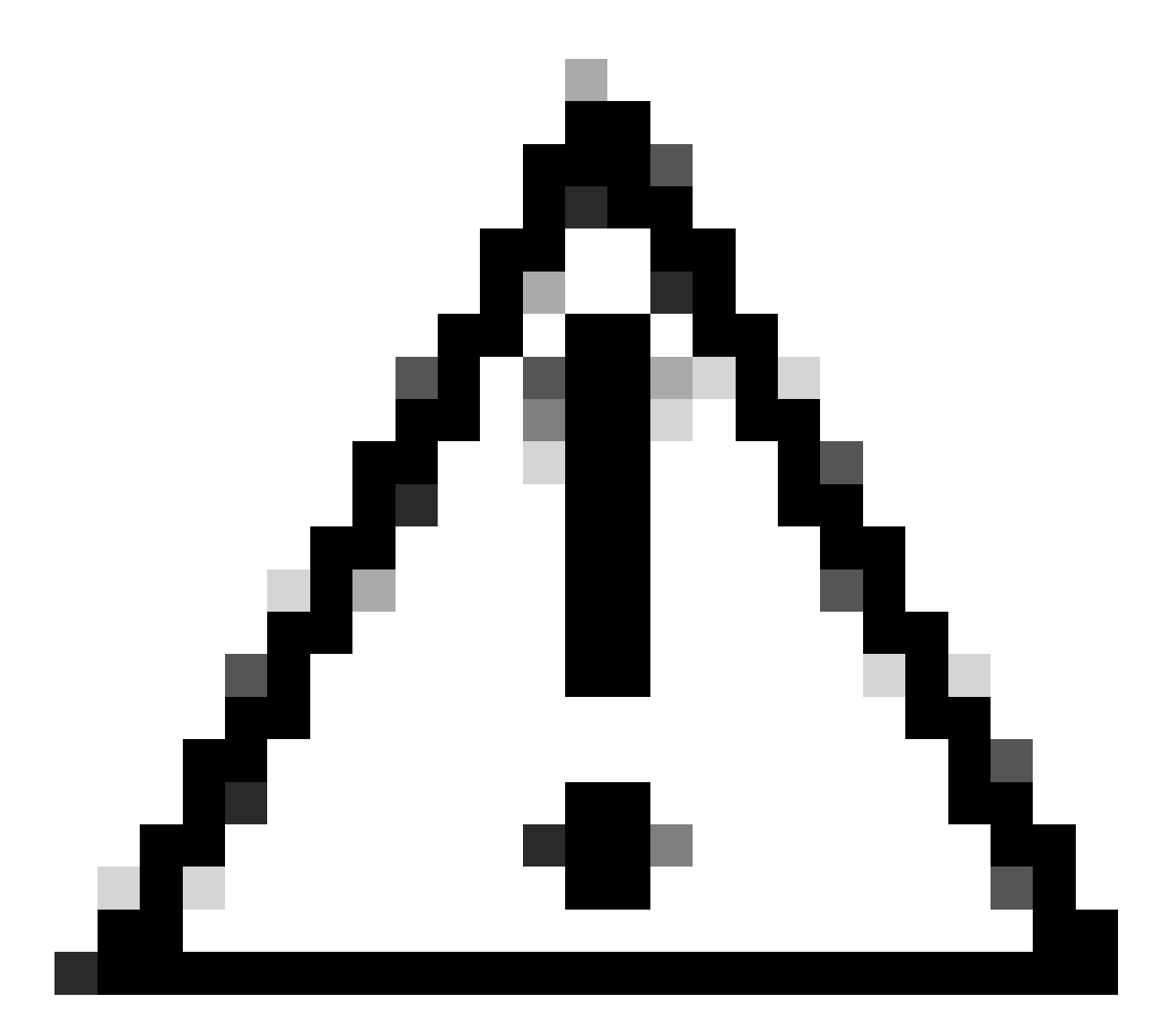

注意:请确保您的会话保持活动状态,如果浏览器连接断开,则从vDVD引导过程将失败。

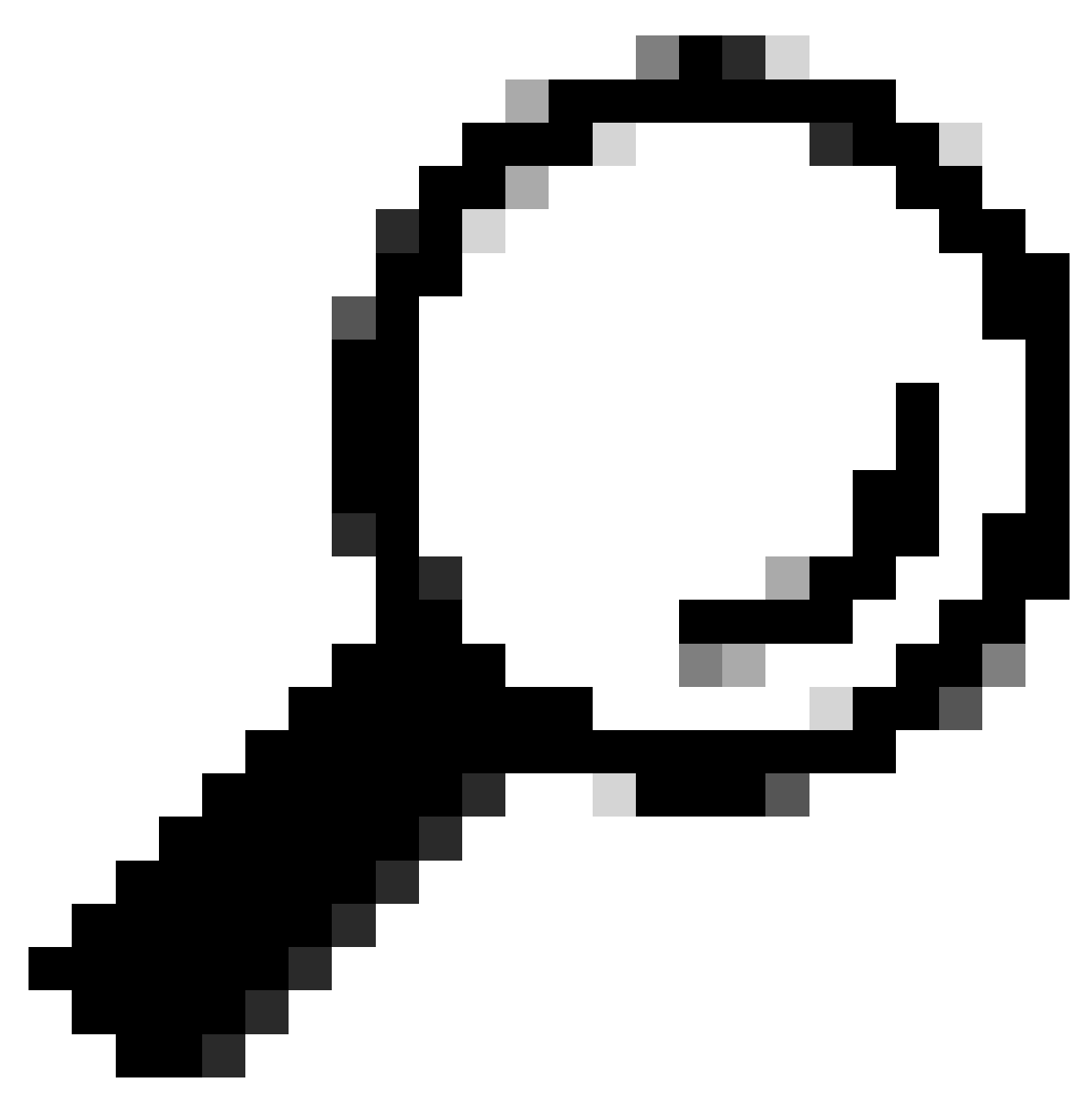

提示:从同一UCS网络中的本地计算机执行升级,以减少加载ISO文件所需的时间。

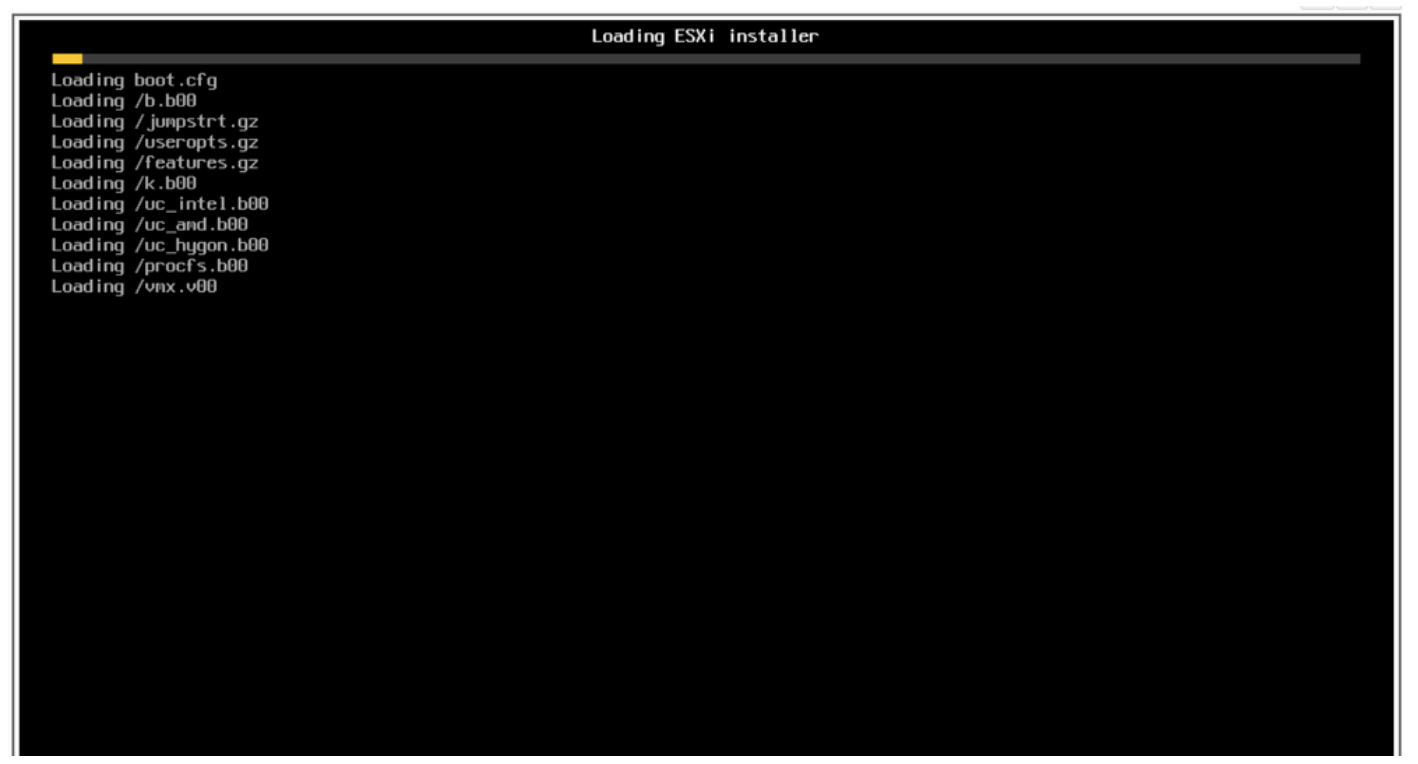

Loading ESXi Installer屏幕

#### 13. 出现"Welcome Installation Wizard(欢迎安装向导)"时,请按Enter继续。

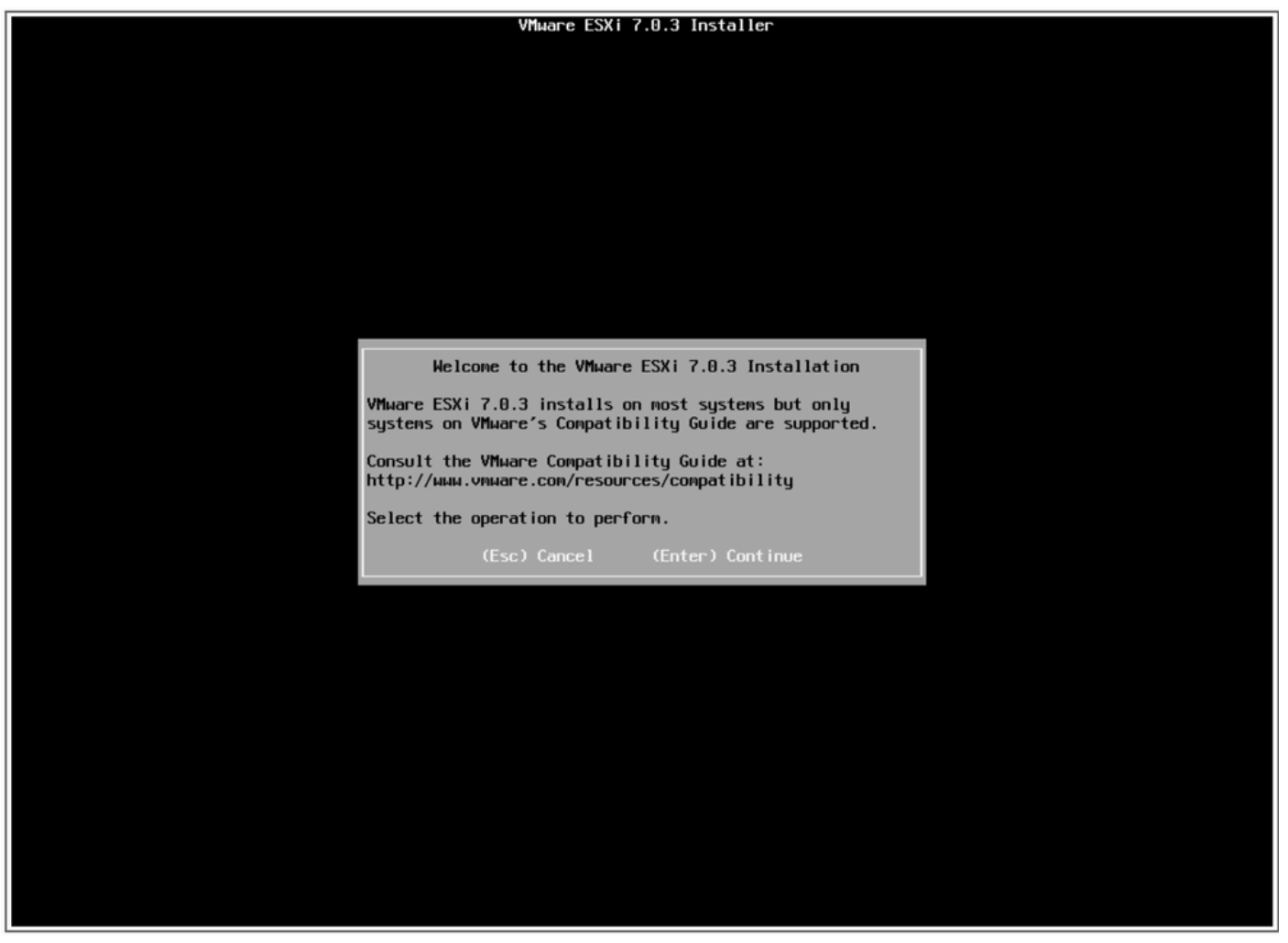

14. 出现"End User License Agreement (EULA)(最终用户许可协议(EULA))" ,按F11键接受并继 续。

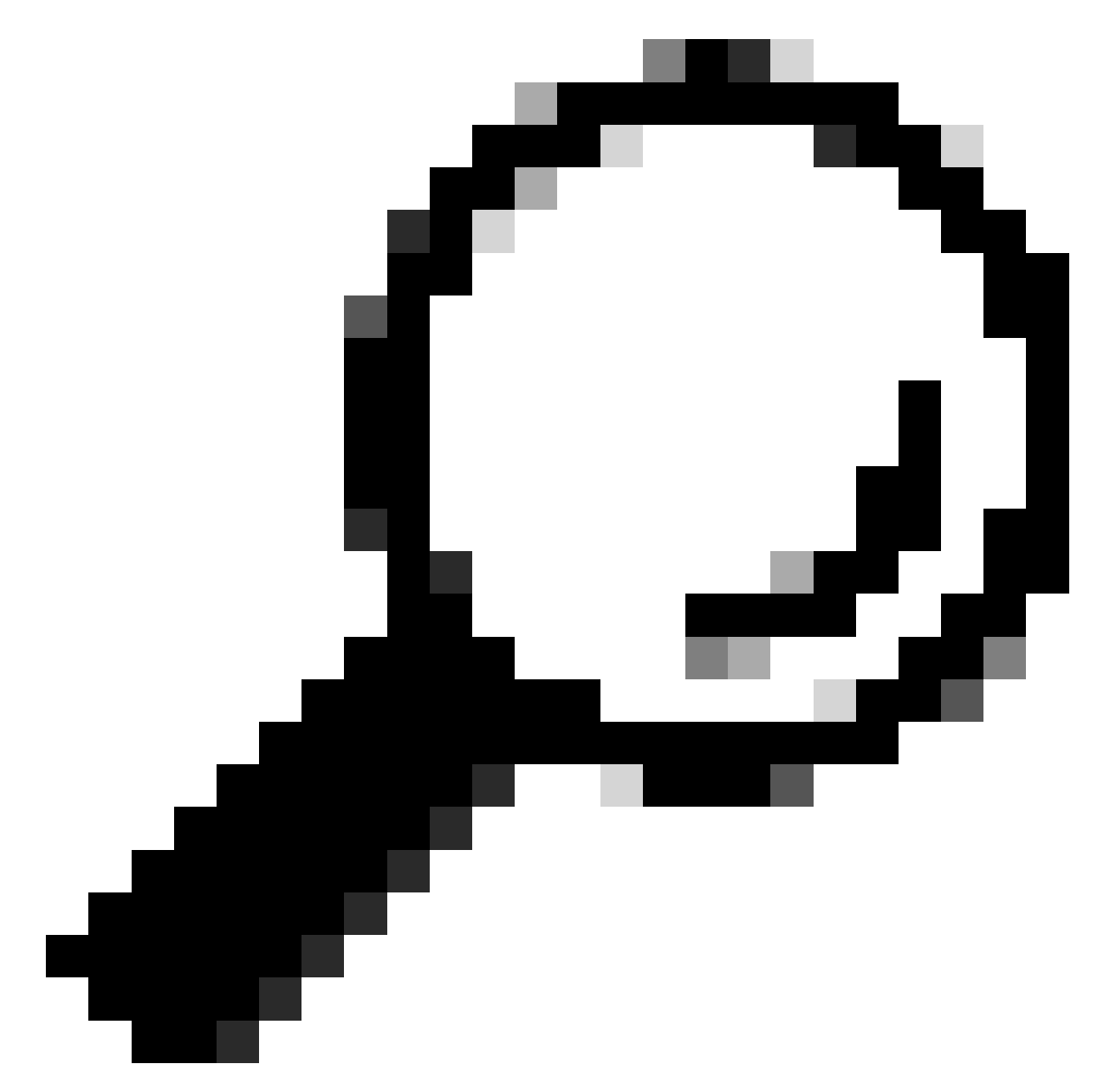

提示:如果F11密钥无法识别,您可以使用宏自定义密钥,请导航到宏>管理>新建>选择 F11密钥。新键显示在Macro > User Defined Macros下。

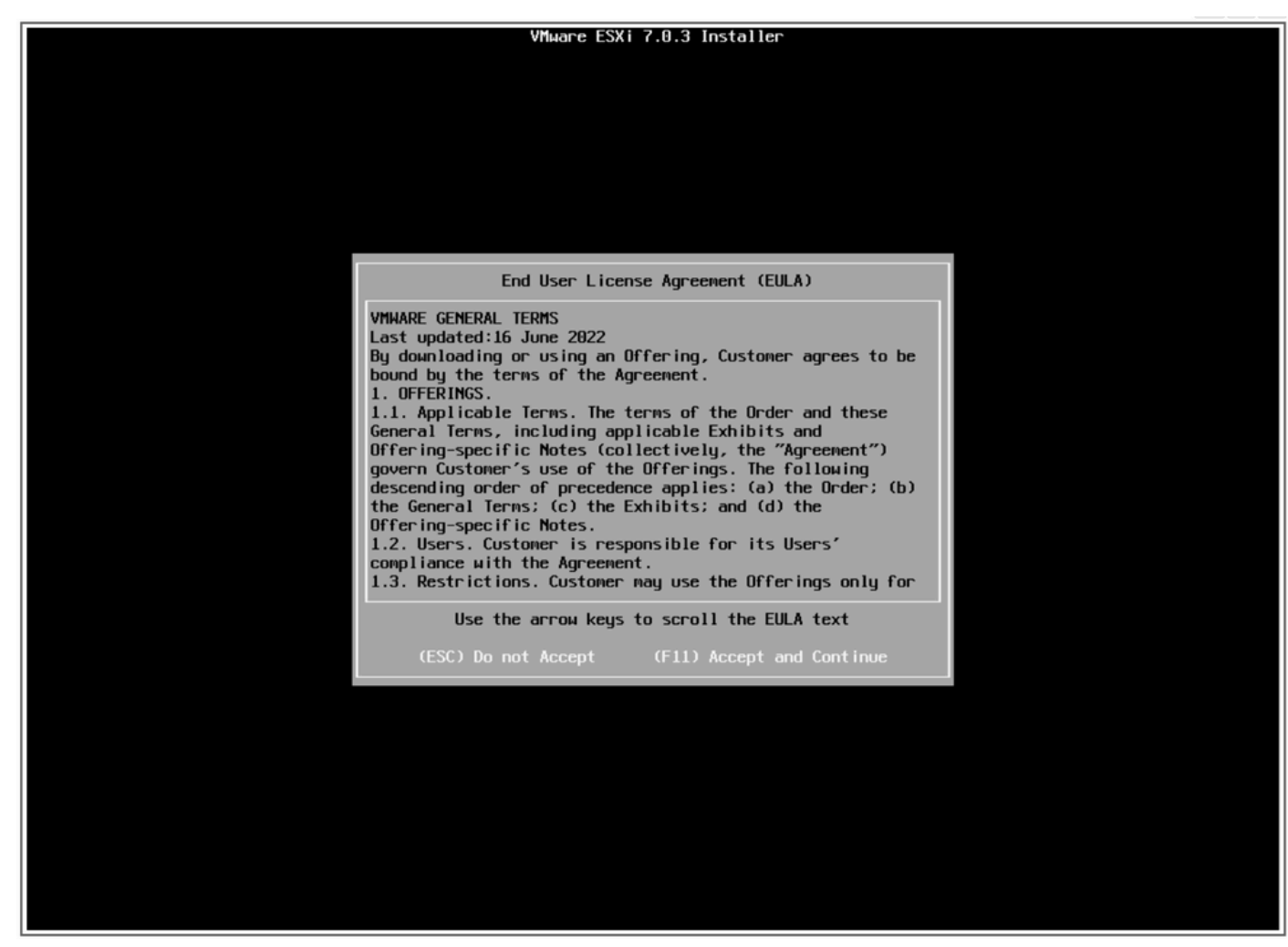

EULA屏幕

15. 安装程序扫描UCS存储。

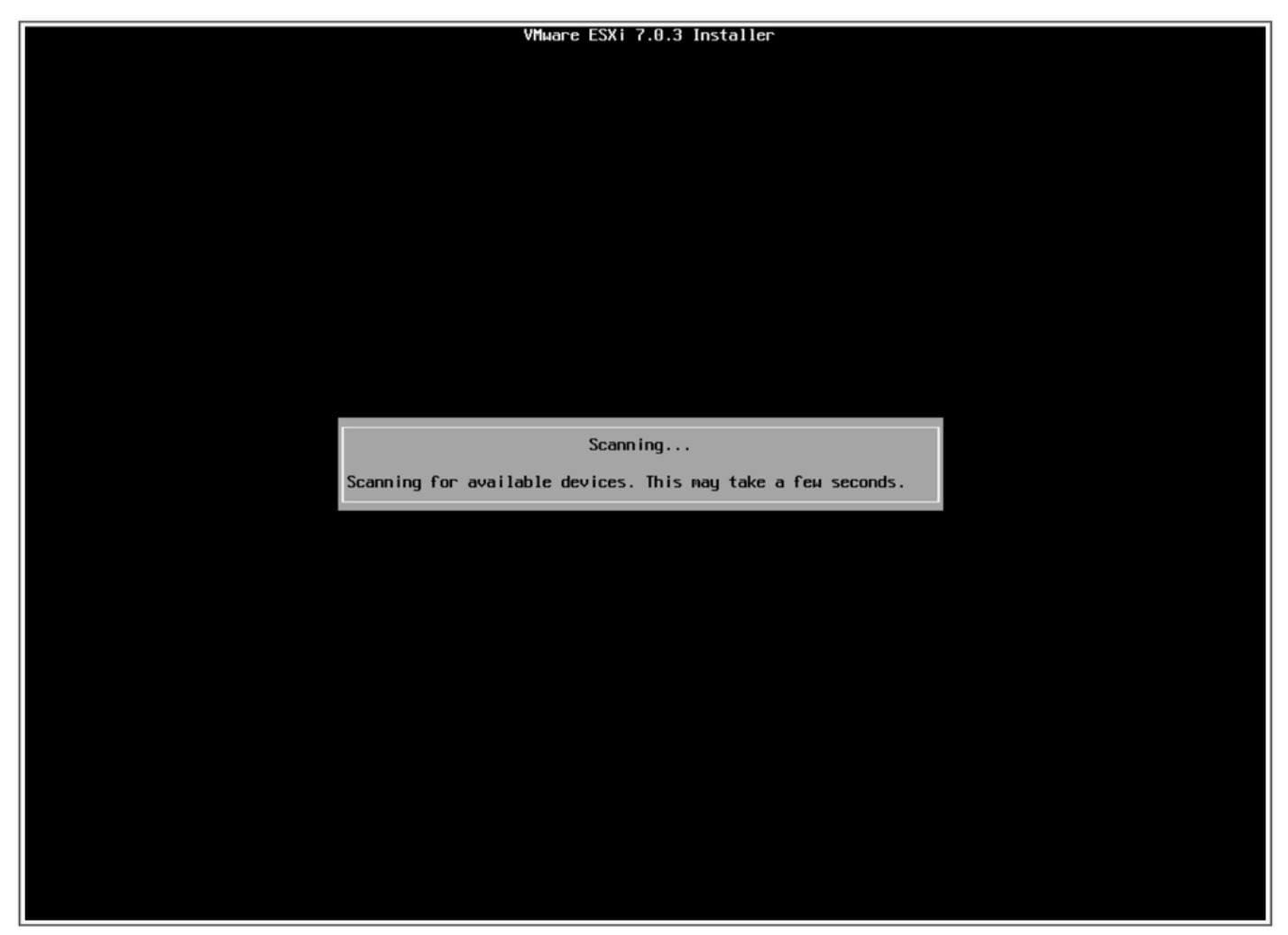

ESXi安装程序扫描屏幕

#### 16. 选择已安装ESXi的虚拟驱动器,它是升级前任务中标识为引导虚拟驱动器的虚拟驱动器。

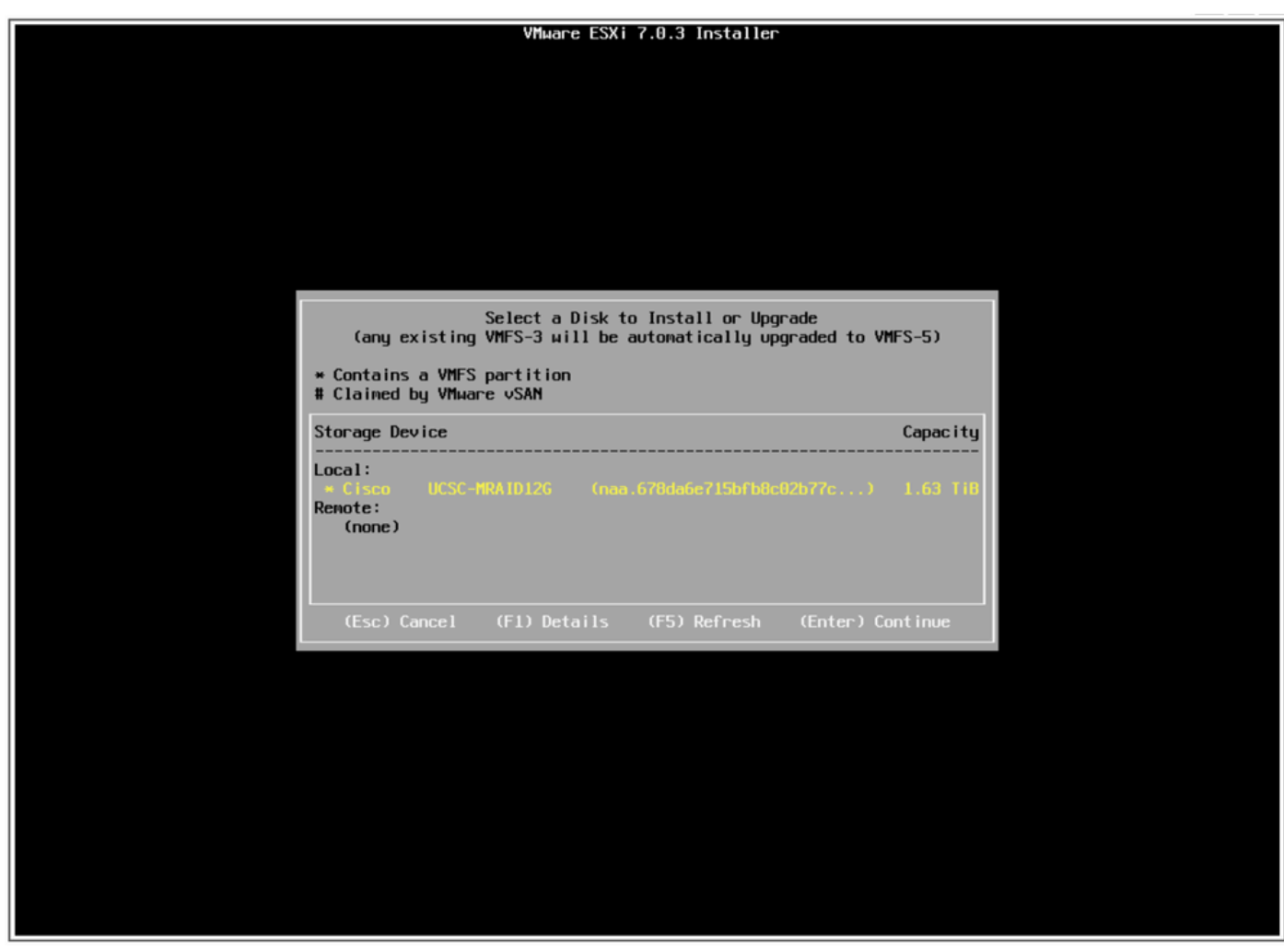

选择磁盘屏幕

17. 选择升级ESXi,保留VMFS数据存储。

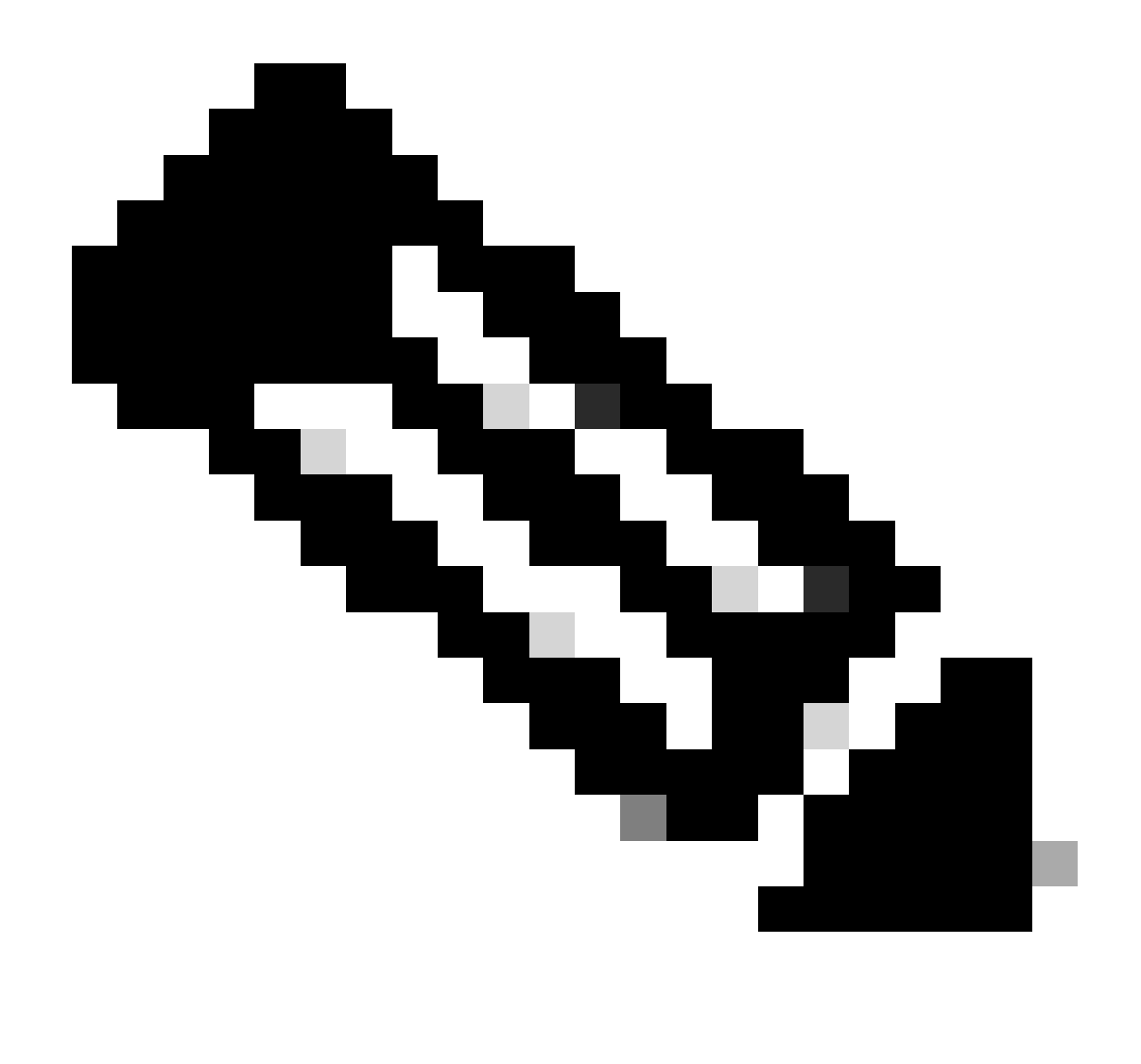

注意:这是ESXi全新安装的相同过程,如果未检测到以前的ESXi或选择了错误的虚拟驱动 器,则仅显示"安装"选项。

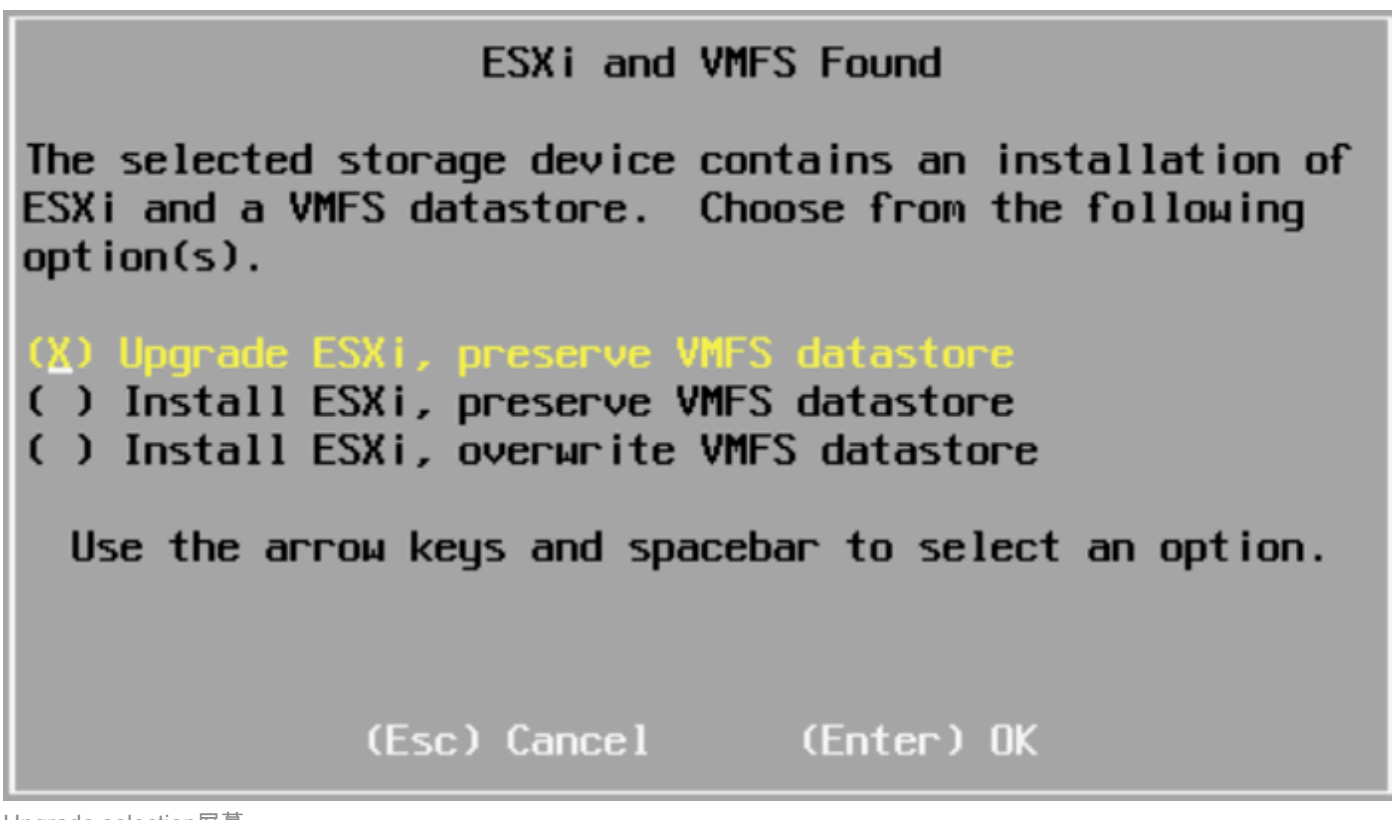

Upgrade selection屏幕

18. 验证源和目标ESXi版本并确认使用F11进行升级。

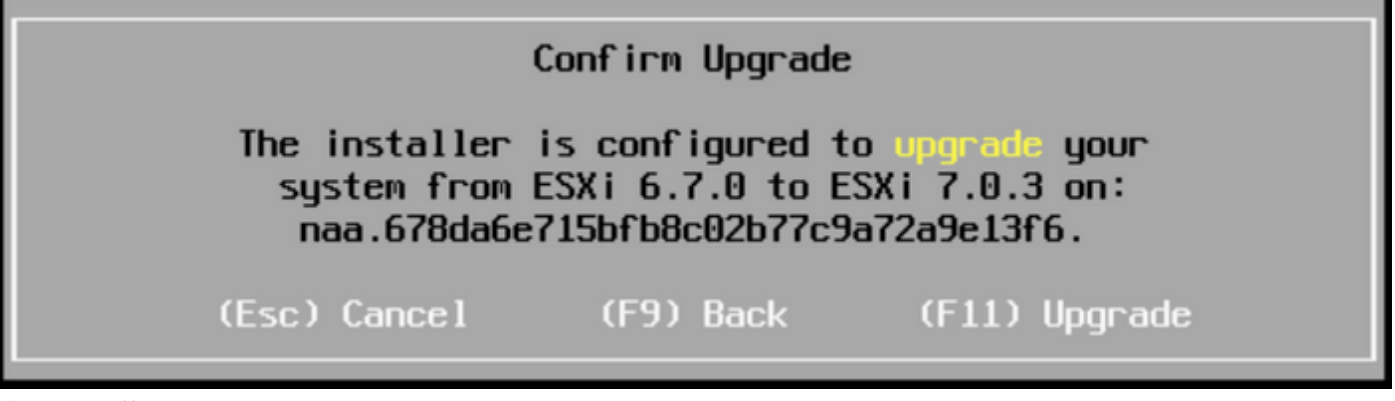

确认升级屏幕

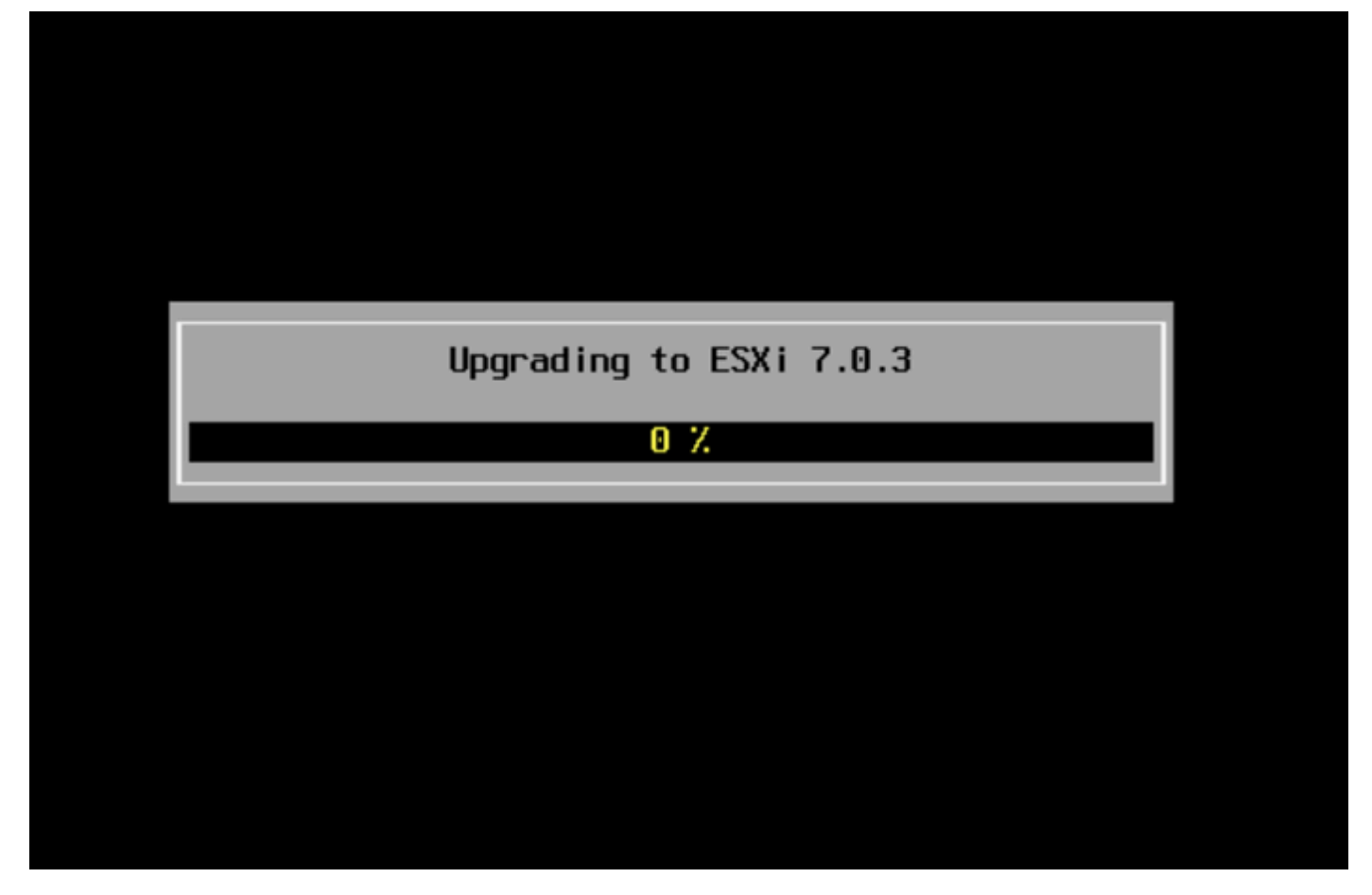

Upgrade in progress屏幕

19. 升级完成后,从vDVD中删除ESXi ISO文件,然后按Enter。

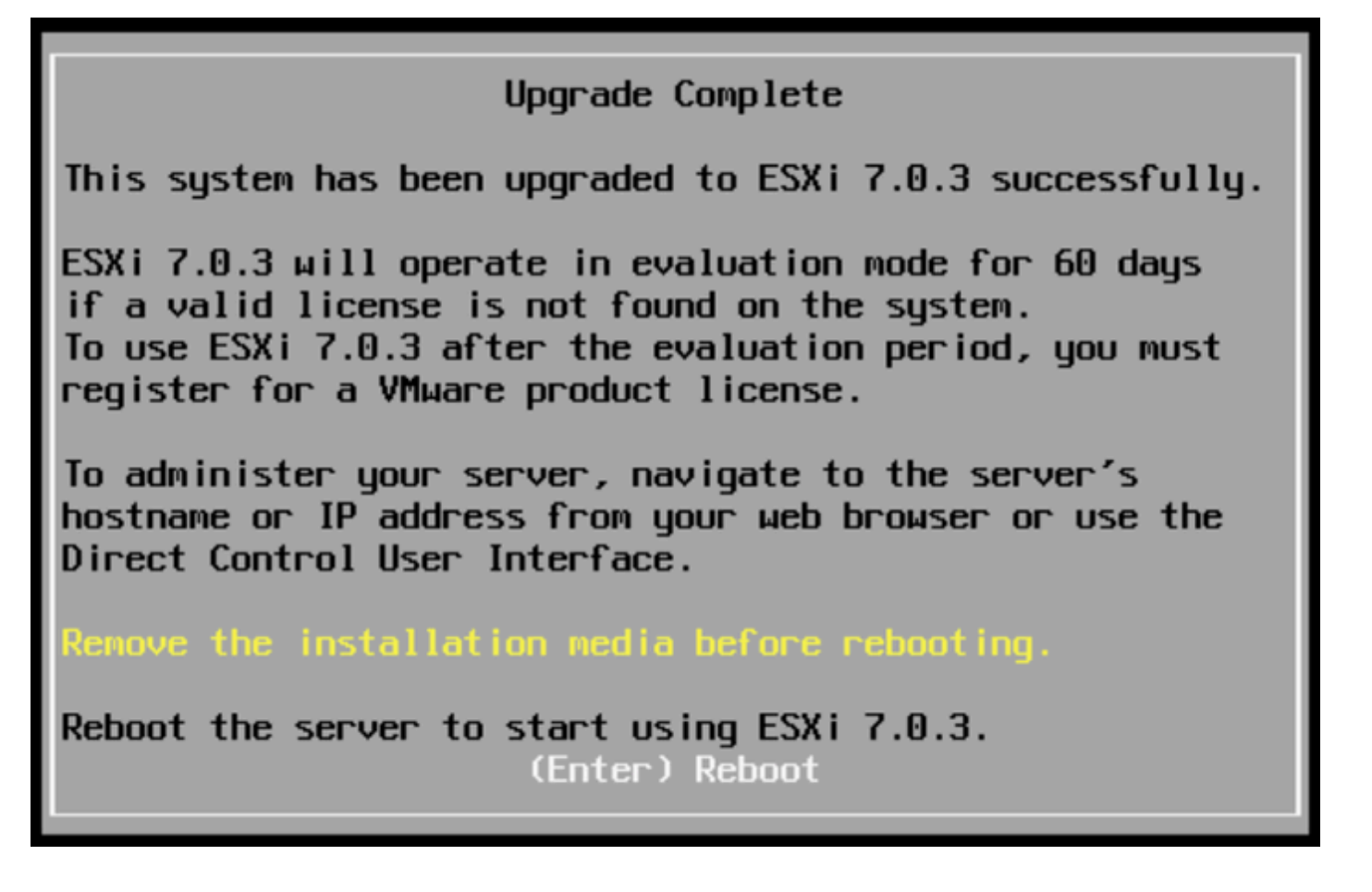

### Reboot ing Server

### The server will shut down and reboot.

The process will take a short time to complete.

Rebooting server屏幕

Cisco Business Edition 6000

#### 20. UCS在完成新ESXi版本后,会启动正常的启动过程,并显示在右上角。

For your convenience, this server has been built with the following virtual machines predeployed and ready to install:

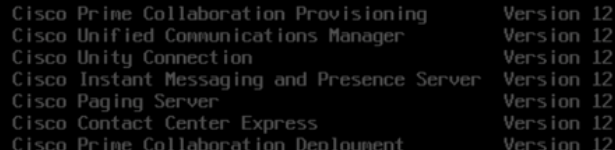

ммм.cisco.com/qo/be6kiq

This server MUST be shut down before removing power.<br>Failure to shut down gracefully may result in data loss.

 $\langle F2\rangle$ <F12> Shut Down/Restart Server

Browse the datastore to /OVA-ISO/VMware/ to access the vSphere client installer locally.

Upgrade successful屏幕

#### 21. 导航到ESXi GUI界面>右键单击主机> 维护模式>退出维护模式。

升级后任务

#### 升级ESXi许可证

如果ESXi升级来自其他主版本(从6.x到7.x),则还必须升级ESXi许可证。根据类型和购买方式 ,有不同的选项可用于升级ESXi许可证。

您可以通过BE6K/7K服务器获得3种ESXi许可证:

- 1. VMware许可证
- 2. 具有ISV1合同的思科转售许可证
- 3. 带有SWSS合同的嵌入式许可证

如果许可证是直接与VMware一起购买的,请参阅[VMWare许可证密钥要求文章或](https://kb.vmware.com/s/article/2059926)联系VMware。 如果许可证是思科购买的,则思科可以通过ISV1或嵌入式许可证进行转售,然后通过[MCE工具升](https://mce.cisco.com/mce/#/version)级 许可证[,](https://mce.cisco.com/mce/#/version)请参阅[MCE版本升级指南。](https://www.cisco.com/c/dam/en/us/td/docs/entitlement_asset_mgmt/docs/MCE_User_Guide_Version_Upgrade.pdf)

### 相关信息

- [配置CIMC并在BE6K/7K上安装ESXi,以防发生灾难性故障](https://www.cisco.com/c/en/us/support/docs/servers-unified-computing/integrated-management-controller/213343-configure-cimc-and-install-esxi-on-be6k.html)
- [Cisco Host Upgrade Utility用户指南](https://www.cisco.com/c/en/us/td/docs/unified_computing/ucs/c/sw/lomug/2-0-x/3_0/b_huu_3_0_1/b_huu_2_0_13_chapter_011.html)
- [Cisco Business Edition 6000解决方案](https://www.cisco.com/c/en/us/products/collateral/unified-communications/business-edition-6000/data_sheet_c78-717454.html)
- [Cisco Business Edition 7000解决方案](https://www.cisco.com/c/en/us/products/collateral/unified-communications/business-edition-7000/data-sheet-c78-730649.html)
- [Cisco Business Edition嵌入式虚拟化许可证的EOL公告](https://www.cisco.com/c/en/us/products/collateral/unified-communications/business-edition-6000/eos-eol-notice-c51-743878.html)

#### 关于此翻译

思科采用人工翻译与机器翻译相结合的方式将此文档翻译成不同语言,希望全球的用户都能通过各 自的语言得到支持性的内容。

请注意:即使是最好的机器翻译,其准确度也不及专业翻译人员的水平。

Cisco Systems, Inc. 对于翻译的准确性不承担任何责任,并建议您总是参考英文原始文档(已提供 链接)。